technische Abteilung

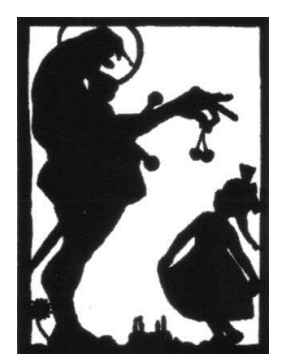

# Kurzanleitung

für Benutzer des CMS der Domain: [www.kirschfestverein.de](http://www.kirschfestverein.de/)

#### **WordPress ist das erfolgreichste Publishing-System der Welt!**

Den Schwerpunkt bilden Ästhetik, Webstandards und Benutzerfreundlichkeit. WordPress basiert auf PHP und MySQL, ist frei erhältlich, einfach zu installieren und wird allen Ansprüchen an einen professionellen Webauftritt gerecht. Nachfolgend ist zu jeder möglichen Aktion ein plausibler Weg beschrieben.

Dokumentation Stand: 31.05.2013

Inhalt:

- 1. [Registrierung / Benutzerebenen](#page-1-0)
- 2. [Anmeldung / Login](#page-1-1)
- 3. [Abmeldung / Logout](#page-3-0)
- 4. [Interner Bereich / Überblick](#page-4-0)
- 5. [Menü oben](#page-4-1)
- 6. [Menü rechts](#page-5-0)
- 7. [Beitrag erstellen](#page-6-0)
- 8. [Seite erstellen](#page-9-0)
- 9. [Bilder in Beiträge/Seiten einstellen](#page-10-0)
- 10. [Kontaktdaten bei Fragen oder Fehlern](#page-13-0)

technische Abteilung

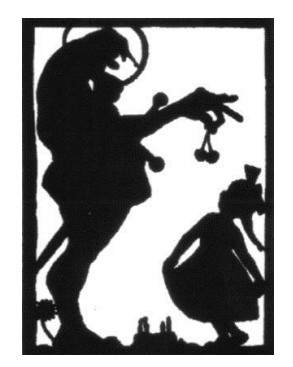

#### <span id="page-1-0"></span>**1. Registrierung / Benutzerebenen**

Jegliche Registration wird durch die Administratoren vorgenommen, hierzu benutzen Sie das Kontaktformular <http://www.kirschfestverein.de/cms/impressum/kontakt/> Die Benutzerebenen/Benutzerrechte werden individuell durch die Administratoren vergeben.

#### <span id="page-1-1"></span>**2. Anmeldung/Login**

Geben Sie in die Browseradresszeile ihre Domain ein:

<http://www.kirschfestverein.de/wp-login.php>

#### Es erscheint folgendes Fenster:

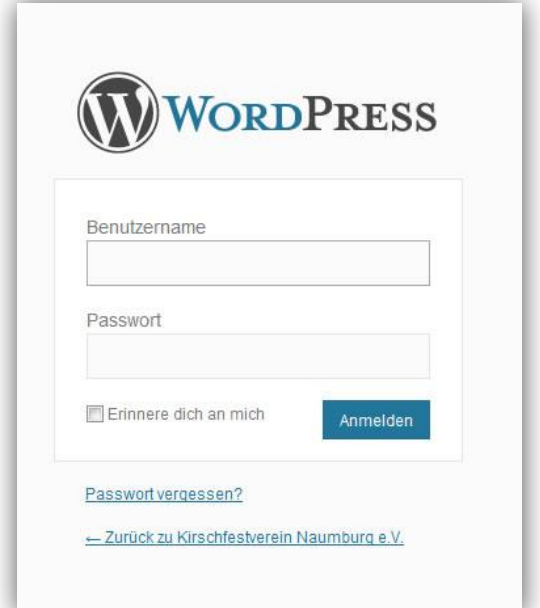

technische Abteilung

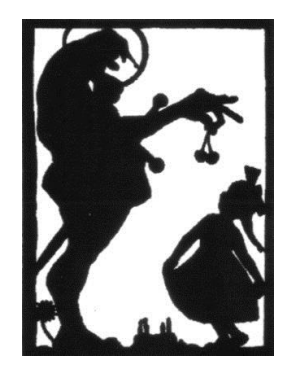

### Geben Sie nun ihren Benutzernamen und ihr Passwort ein und klicken Sie auf Anmelden.

#### Dann erscheint folgendes Fenster:

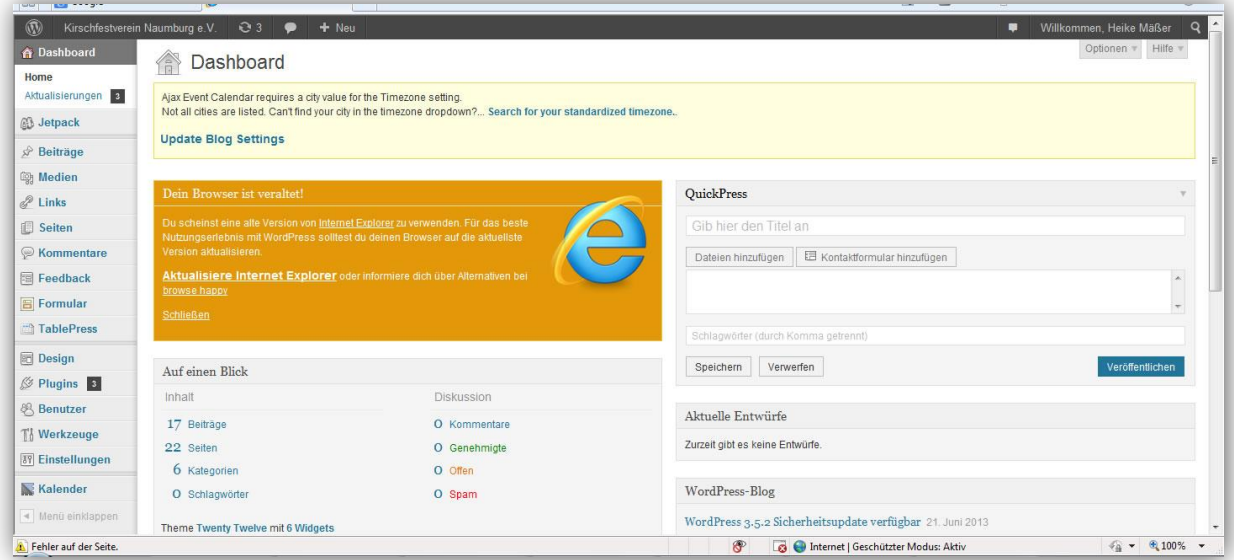

technische Abteilung

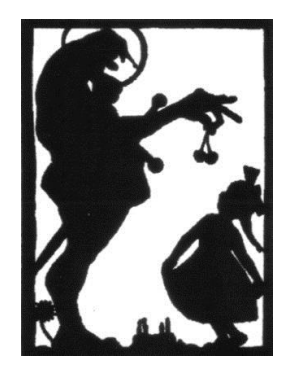

#### <span id="page-3-0"></span>**3. Abmelden**

Um sich abzumelden klicken Sie im rechten oberen Teil auf *"Willkommen, ihr Name"*.

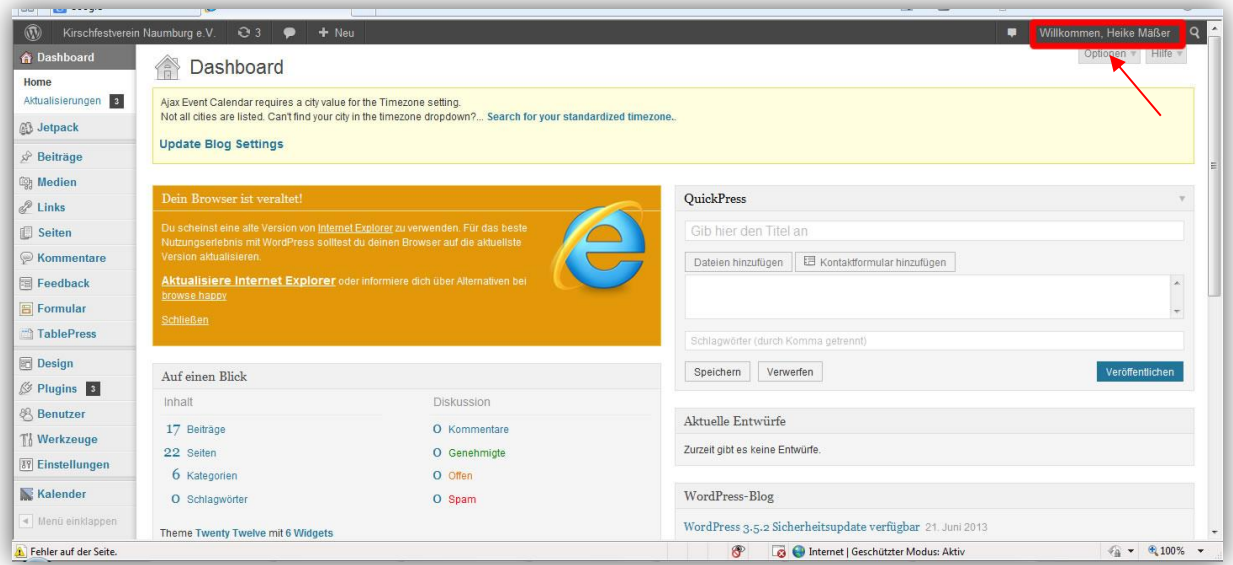

Dann öffnet sich folgendes Fenster:

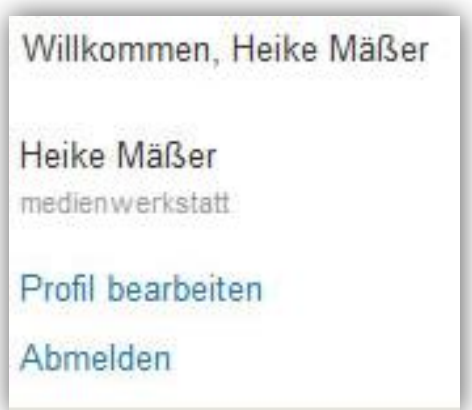

technische Abteilung

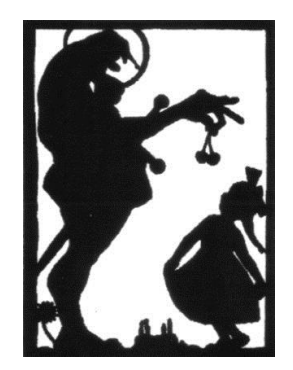

Dann klicken Sie auf Abmelden und es erscheint dieses Fenster.

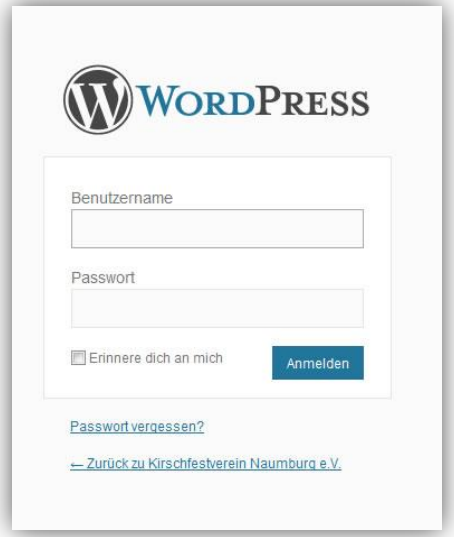

### <span id="page-4-0"></span>**4. Interner Bereich/Überblick**

<span id="page-4-1"></span>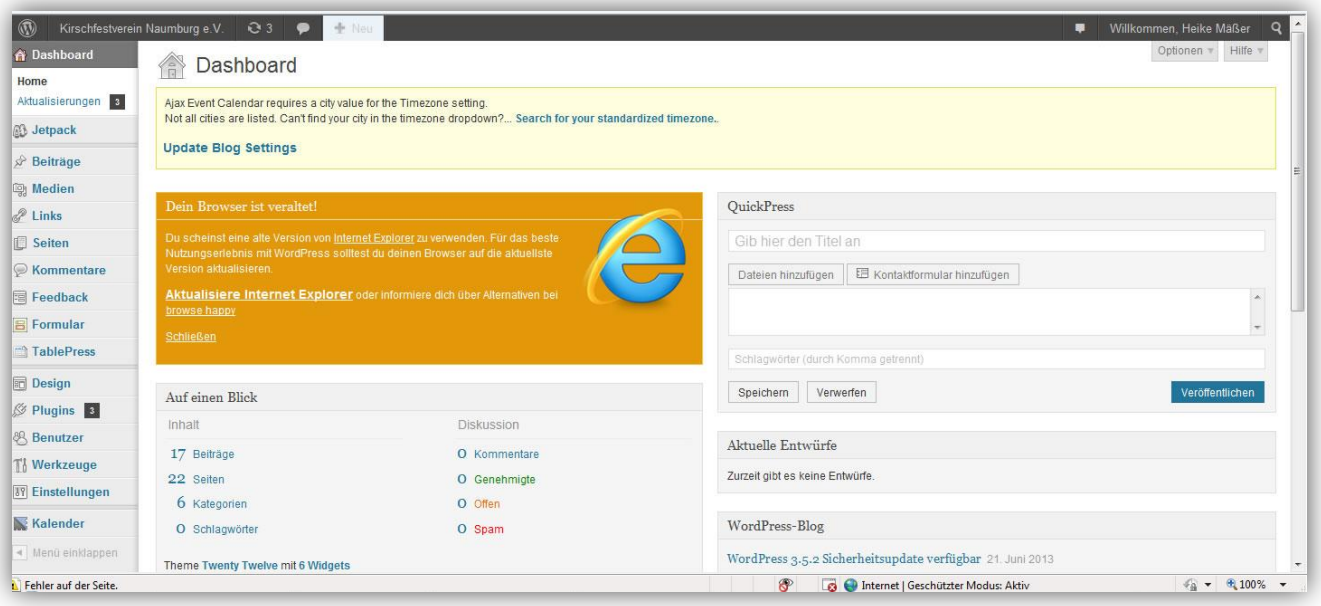

technische Abteilung

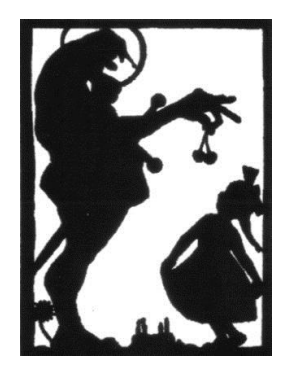

#### **5. Der obere Bereich (grau hinterlegt) ist die Werkzeugleiste.**

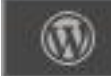

Wenn Sie auf dieses Symbol drücken, erhalten Sie Informationen über WordPress.

Kirschfestverein Naumburg e.V. Dieses Symbol bringt Sie direkt auf ihre Seite.

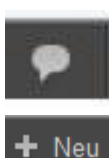

Zeigt an wie viele Kommentare vorhanden sind. Ein Klick darauf. Hier können Kommentare verwaltet oder beantwortet werden.

Hier können neue Seiten, Beiträge, Dateien, Benutzer u.s.w. angelegt werden.

Willkommen, Heike Mäßer Hier kann das Profil bearbeitet werden und Sie können sich abmelden.

#### <span id="page-5-0"></span>**6. Der linke Bereich ist die Navigationsleiste**

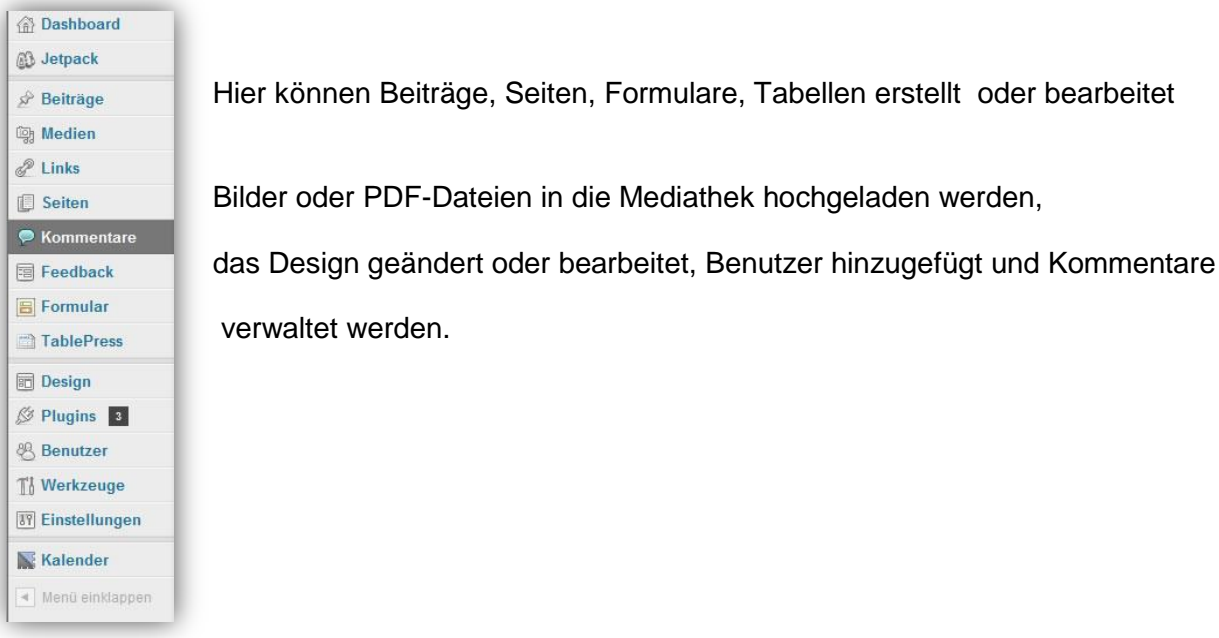

technische Abteilung

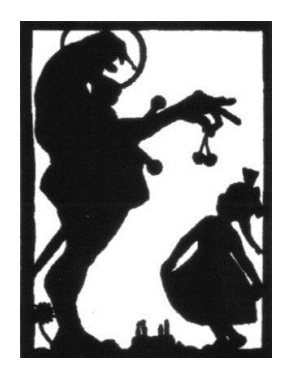

#### <span id="page-6-0"></span>**7. Beiträge erstellen.**

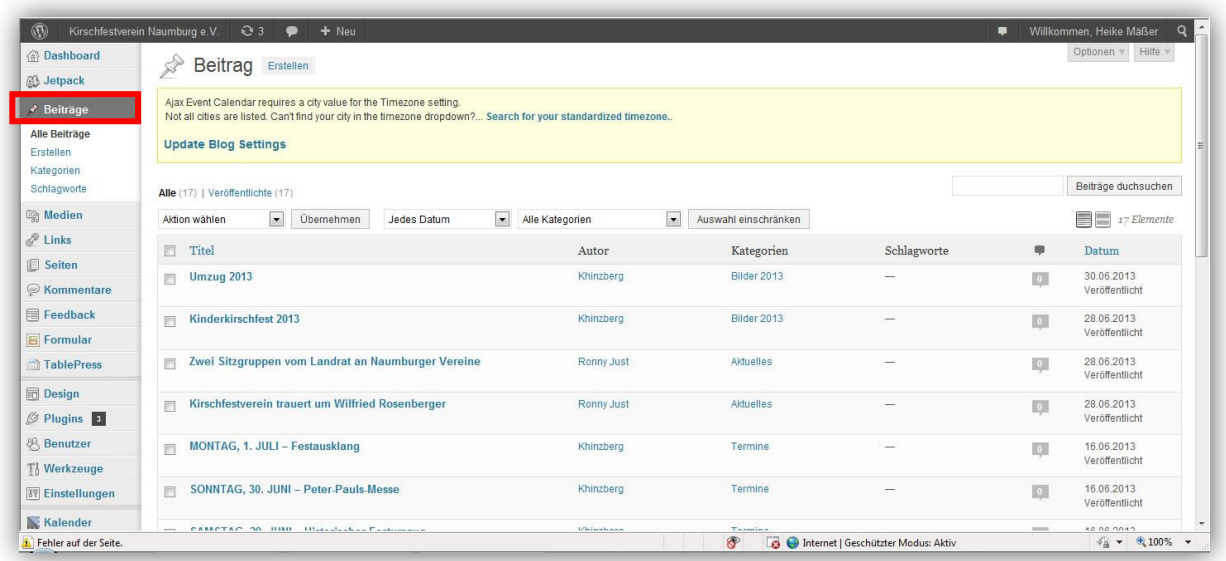

Mit dem Klick auf Beiträge, können Sie sich bereits angelegte Beiträge anschauen, diese aber auch bearbeiten oder löschen.

Rufen Sie in der linken Spalte den Menüpunkt "Beiträge" und dann "Erstellen" auf.

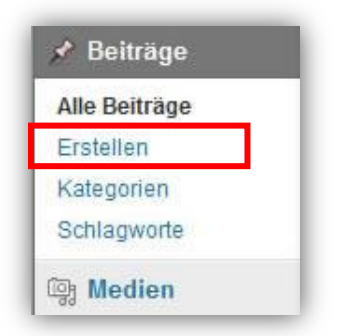

technische Abteilung

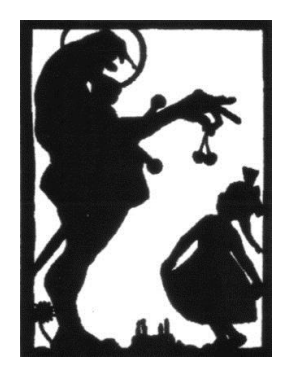

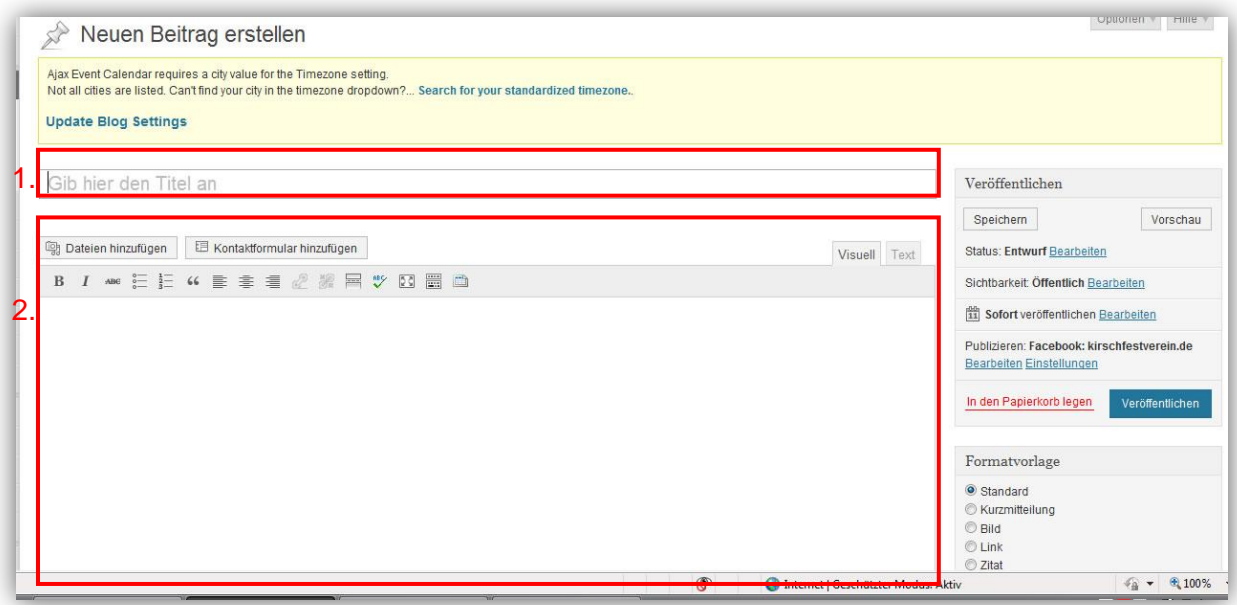

- 1. Geben Sie hier einen sinnvollen Titel für den Beitrag an.
- 2. Im Textfeld können Sie den gewünschten Inhalt angeben.

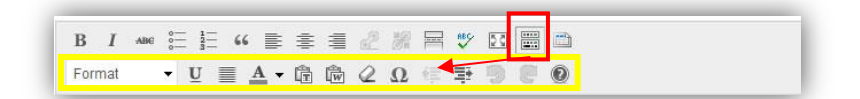

Die Werkzeugleiste ist Standardgemäß eingeklappt. Um weitere Funktionen anzeigen zu können, klicken Sie auf das Symbol anzeigen/erstecken(rot markiert). Es erscheint eine weiter Werkzeugleiste (gelb markiert). Hier können Sie ihren Text noch bearbeiten und mit ihrem eigenen Look versehen.

technische Abteilung

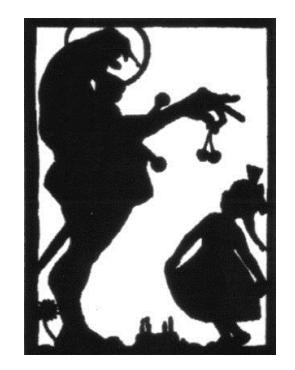

Auf der rechten Seite können Sie ihren Beitrag eine Kategorie und ein Schlagwort oder Schlagwörter zuordnen.

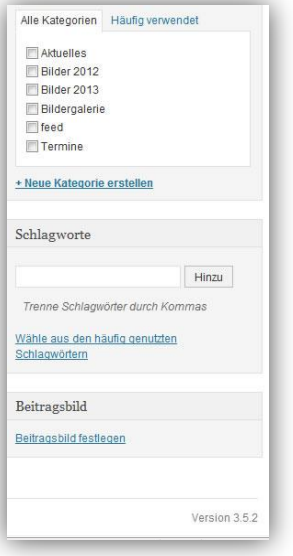

Mit einem Klick auf dem Butten "Veröffentlichen" ist der Beitrag veröffentlicht und Sie können ihn über den Link "Artikel ansehen" in der Live-Ansicht ansehen.

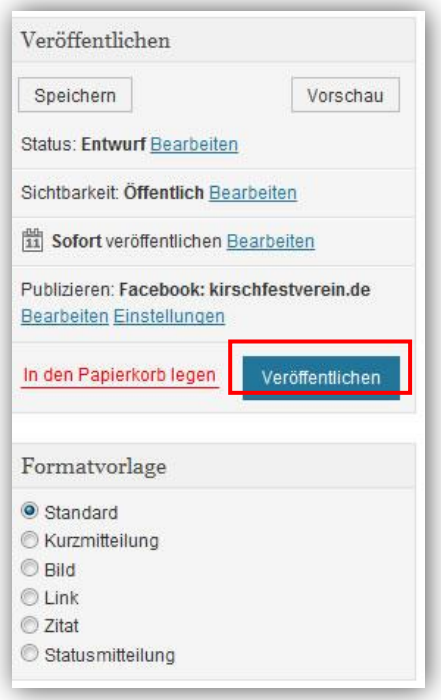

technische Abteilung

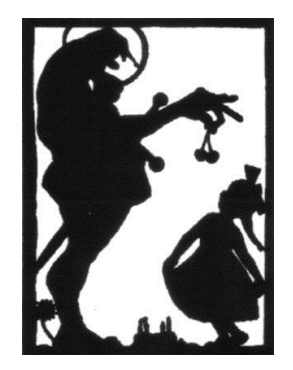

#### <span id="page-9-0"></span>**8. Seiten erstellen**

Genau wie Sie Beiträge erstellen, können Sie auch Seiten erstellen. Rufen Sie in der linken Spalte den Menüpunkt "Seiten" und dann "Erstellen" auf.

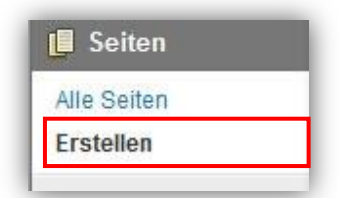

Geben Sie auch hier einen sinnvollen Titel für ihre Seite ein.

Gib hier den Titel an

Geben Sie im Textfeld ihren gewünschten Text ein.

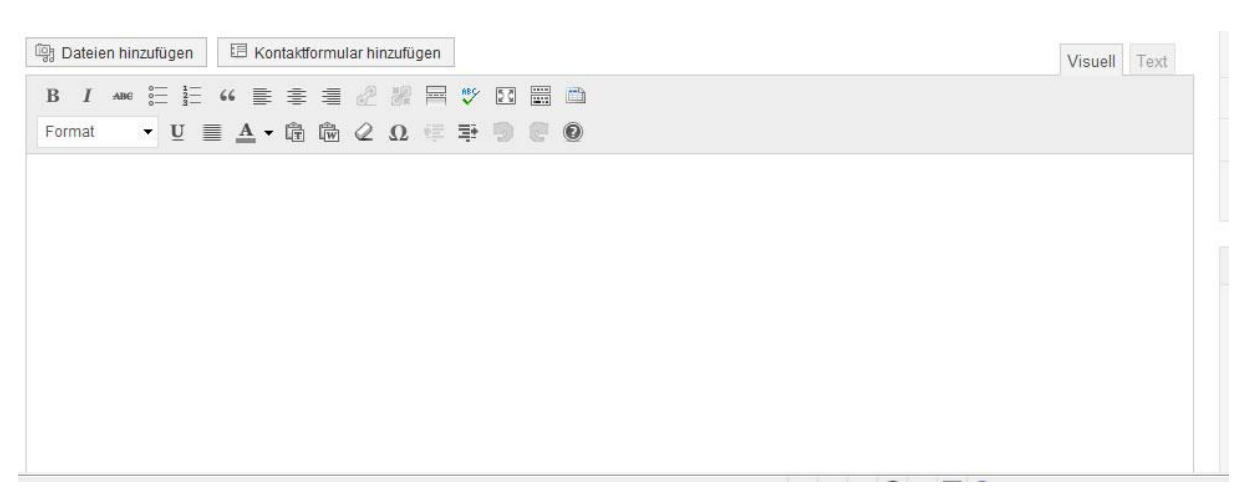

Auf der rechten Seite können Sie ihre Seite wieder veröffentlichen, indem Sie auf dem Butten "Veröffentlichen" klicken. Außerdem können Sie über die Attribute festlegen, ob ihre Seite eine Hauptseite oder eine untergeordnete Seite einer Hauptseite sein soll. Das Template kann ebenso festgelegt werden.

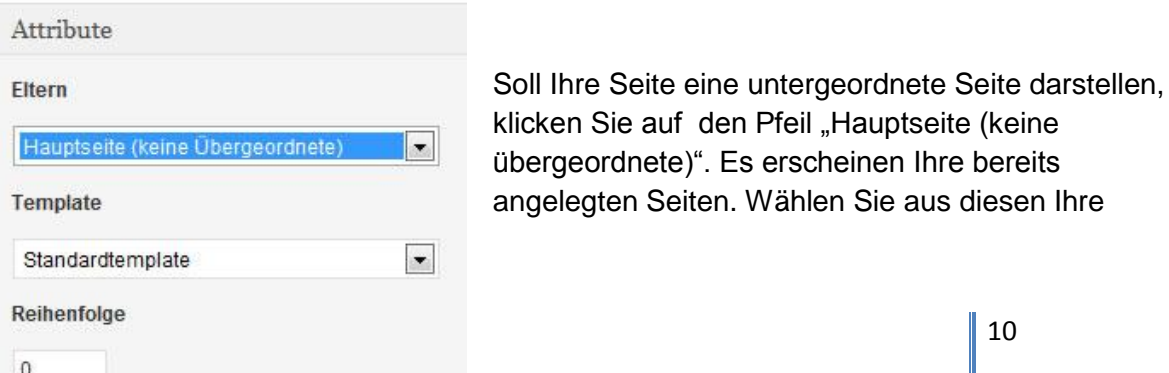

technische Abteilung

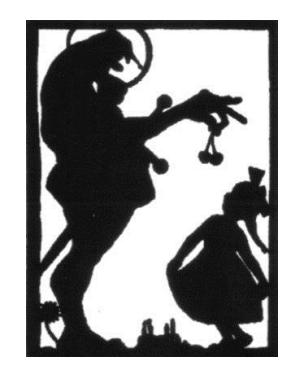

Hauptseite aus und Ihre neu erstellte Seite wird dieser untergeordnet (Bild unten)

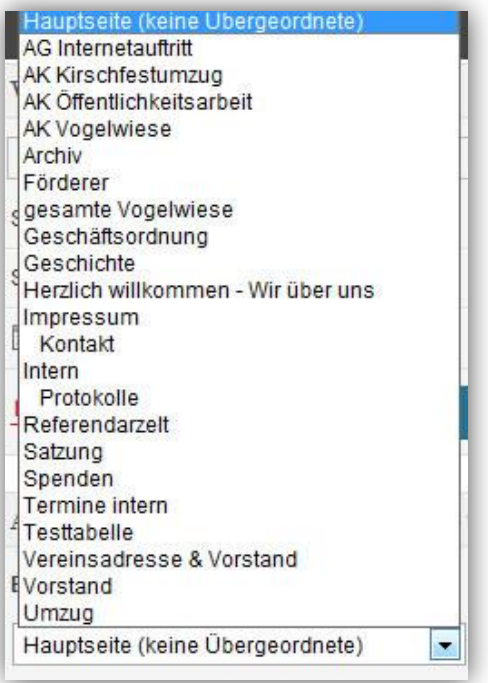

#### <span id="page-10-0"></span>**9. Bilder in Beiträgen / Seiten einstellen**

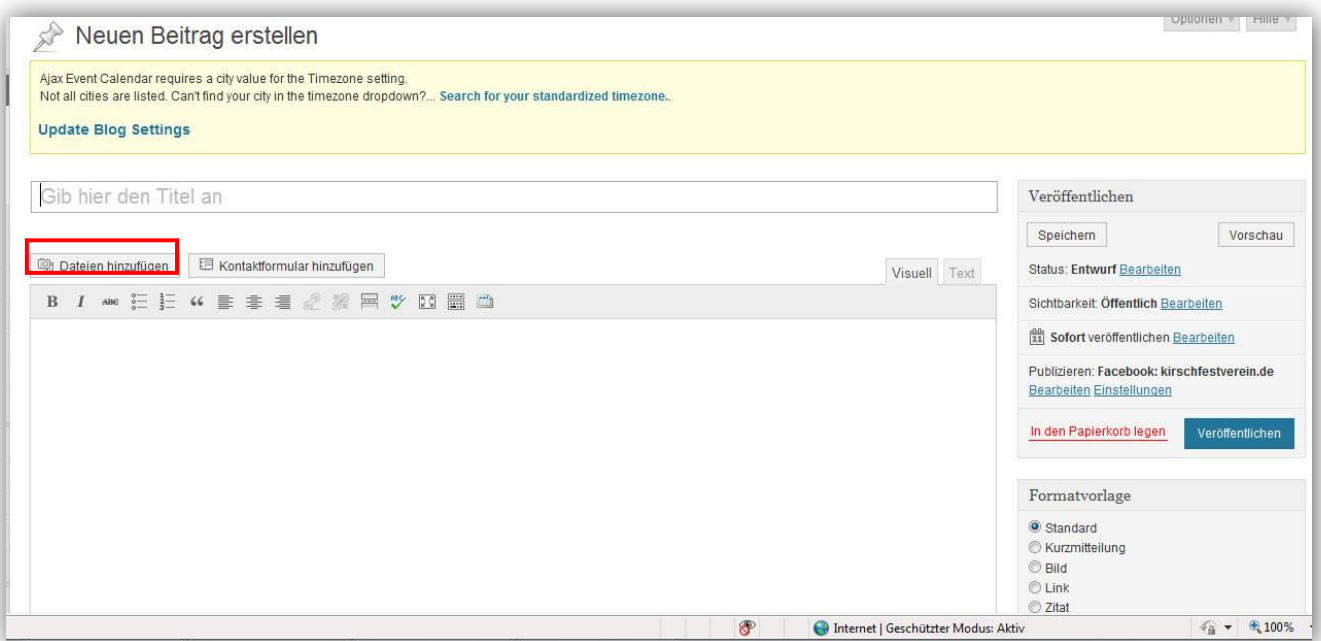

Klicken Sie bitte auf Datei auswählen:

technische Abteilung

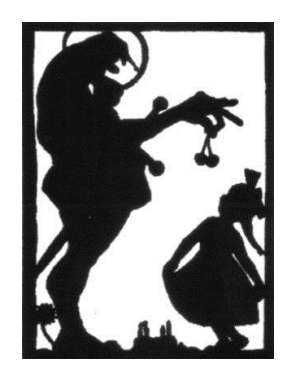

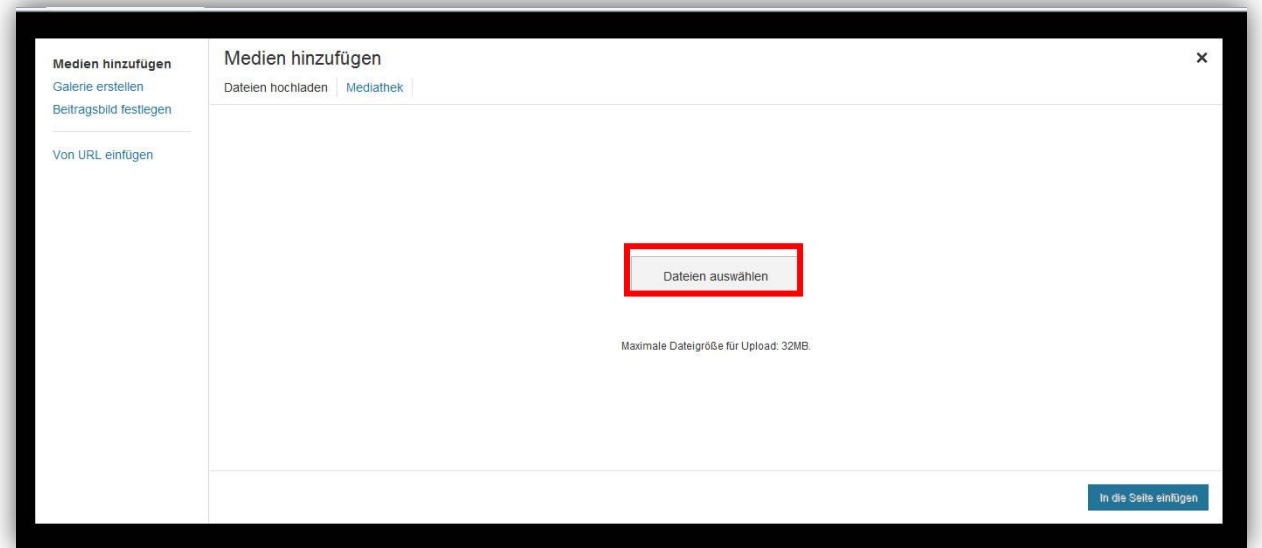

Wählen Sie nun den Button "Datei auswählen " aus. Nun können Sie ein Bild von **ihrem Computer auswählen und auf öffnen klicken. Nun wird das Bild hochgeladen**  und Sie können es in ihre Seite oder in ihren Beiträgen einfügen, indem Sie auf den Butten "in Seite einfügen/in Beiträge einfügen" klicken.

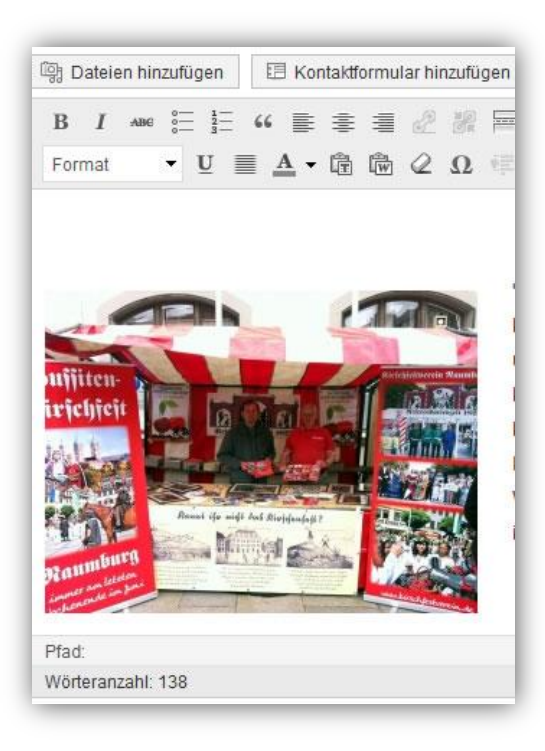

So nun ist ihr Bild in ihrer Seite oder ihrem Beitrag eingebettet. Nun können Sie es auch noch bearbeiten.

Klicken Sie dazu auf das Bild…..

technische Abteilung

 $\sim$   $\sim$ 

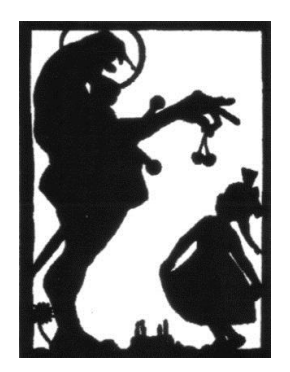

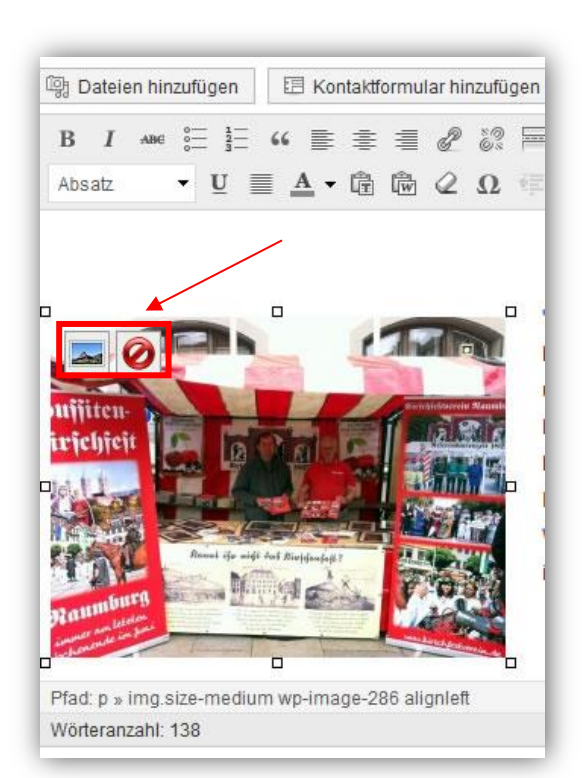

….und dann auf das kleine Bild links oben (rot umrandet). Es erscheint folgendes……

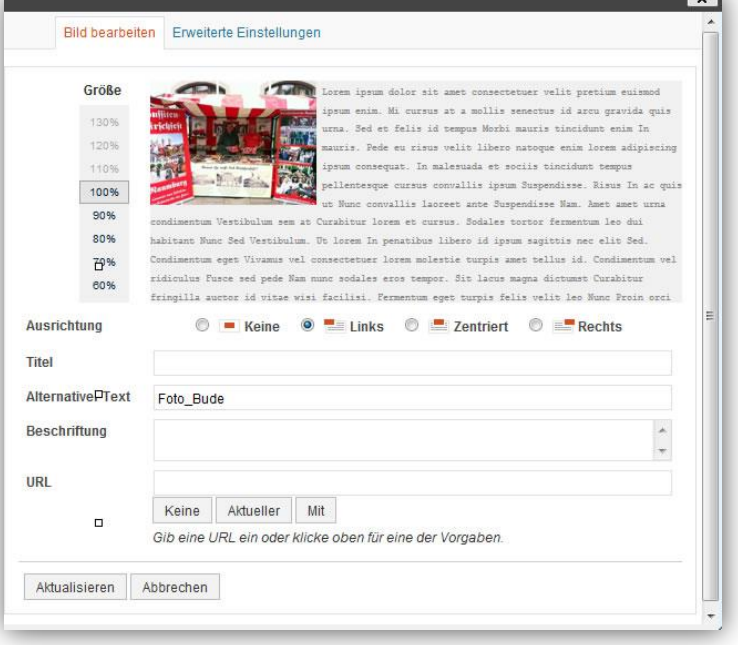

…..hier können Sie die Größe ändern, wo das Bild auf der Seite stehen soll (rechts, links oder zentriert), einen Titel vergeben, das Bild genauer beschreiben.

technische Abteilung

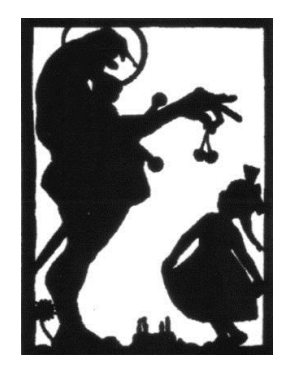

- 1. Vergeben Sie einen **Titel**. (Dieser erscheint beim herüberfahren mit der Maus über die Bilddatei.
- 2. Vergeben Sie eine **Beschreibung** für die Bilddatei. Ist der Titel sinnvoll zugewiesen, kann bei Beschreibung der gleiche Text verwendet werden (Die Beschriftung ist nur für Suchmaschinen sichtbar).
- 3. Optional können Sie der Bilddatei eine **URL** zuweisen. Das kann die Datei-URL sein, eine Artikel-URL oder keine URL sein.
- 4. Weisen Sie der Bilddatei eine **Ausrichtung** zu (Keine, Links, Zentriert, Rechts).
- 5. Bestimmen Sie die **Größe** der Bilddatei, in der das Bild in dem Artikel angezeigt werden soll (Miniaturbild, Mittelgroß, Groß, Vollständige Größe).
- 6. Klicken Sie auf den Button **Aktualisieren**.

#### <span id="page-13-0"></span>**10. Kontaktdaten bei Fragen oder Fehlern**

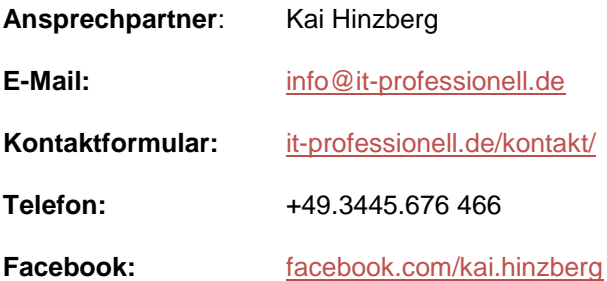